## Projets Scratch: Polygones

## Troisième – Septembre 2017

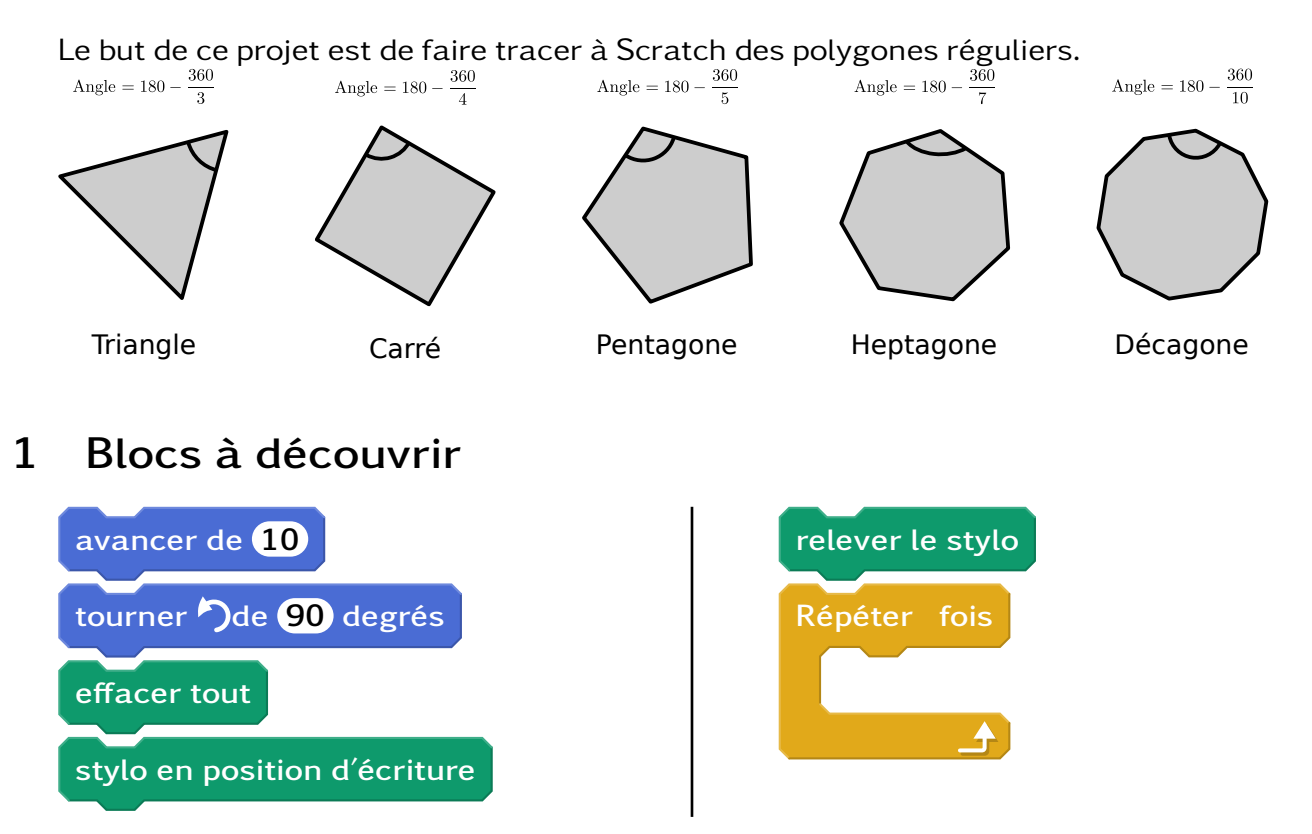

## 2 Étapes

Conseil : Pour bien voir ce qui se passe dans votre programme, il est conseillé de mettre attendre 1sec entre chaque déplacement.

- 1. Initialisation : Ouvrir Scratch et sauvegarder le projet.
- 2. Tracer : Faire déplacer Scratch en laissant un trait derrière lui.
- 3. Le triangle équilatéral : Faire déplacer Scratch pour qu'il trace un triangle équilatéral.
- 4. Création de nouveau blocs : Ajouter un bloc que l'on nommera triangle et mettre les blocs utilisés pour faire le triangle dessous.
- 5. Le carré : Faire déplacer Scratch pour qu'il trace un carré.
- 6. Polygones régulier : Faire déplacer Scratch pour qu'il trace les autres polygones réguliers.
- 7. Hectogone régulier : Tracer le polygone régulier avec 100 côtés.

## 3 Bonus

- Scratch décrit les polygones régulier puis demande celui que l'on veut voir tracer.
- Scratch demande le nombre de côté puis trace le polygone régulier correspondant.